# **Welcome to Online Player Registration**

Registering online is easy and quick!

Just follow these simple steps and see the pages below

1. Go to the club's registration site (*clubname*.osysalive.com) and click the Register Now button for Player/Parent registration.

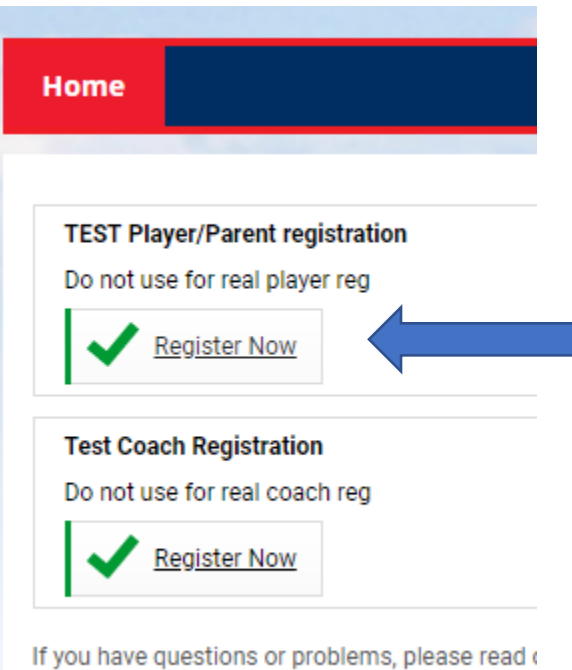

2. Since this is a new system you'll need to create a member account with Ohio South Youth Soccer Association in the Stack Sports system. Simply click the New Here? Create an Account text at the bottom of the screen when asked to log in to the registration system. If you already have an account login and add the player.

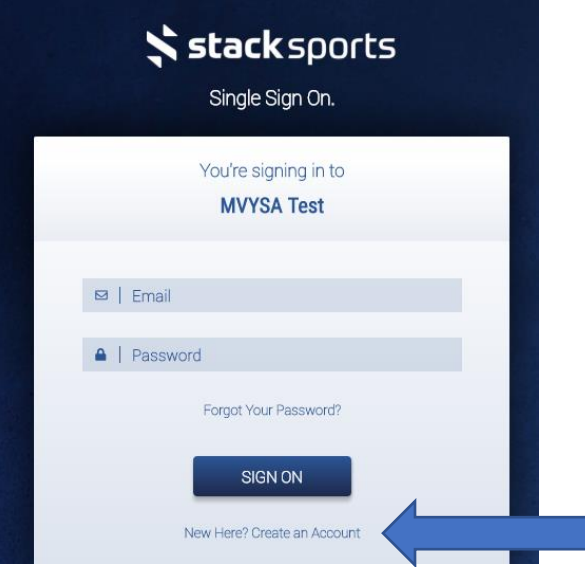

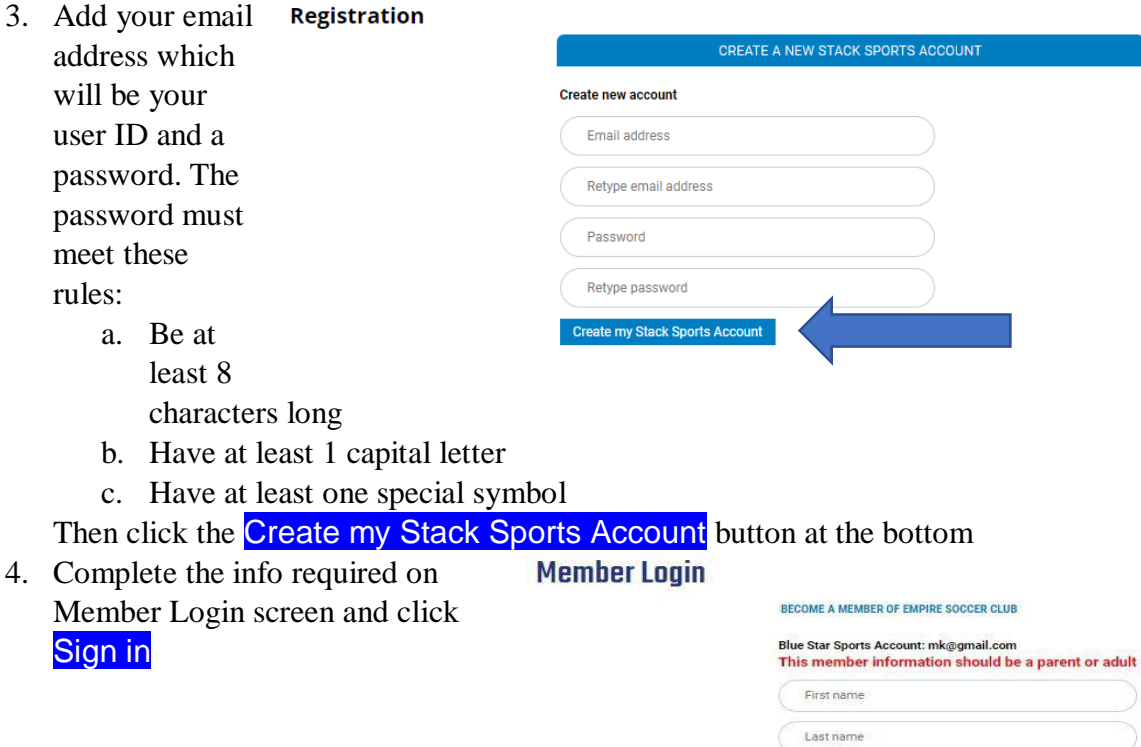

Address  $\bigcap$  City

 $\begin{array}{|c|c|}\hline \text{State} & \bullet \\ \hline \end{array} \begin{array}{|c|c|}\hline \end{array} \begin{array}{|c|c|}\hline \end{array} \begin{array}{|c|c|}\hline \end{array} \begin{array}{|c|c|}\hline \end{array} \begin{array}{|c|c|}\hline \end{array} \begin{array}{|c|c|}\hline \end{array} \begin{array}{|c|c|}\hline \end{array}$  $\fbox{Phone number}$ 

Mobile Phone Carrier Sign in

 $\bigcirc$  Mobile

 $\cdot$  $\cdot$ 

5. Complete and submit the lengthy Parent/Guardian 1 and 2 information form Adding second parent information is not required. But is very useful to the team and club.

#### **Registration for Competitive -Player**

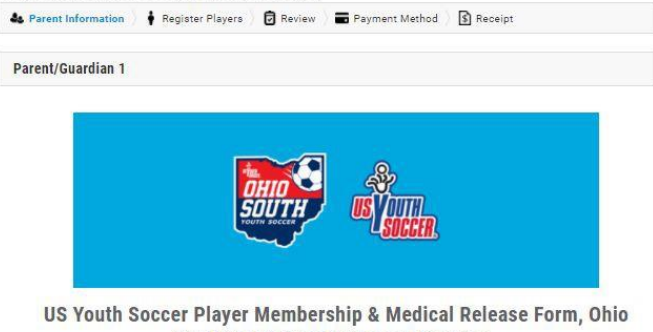

South Youth Soccer Association, Inc.

United States Youth Soccer Association<br>Member of the United States Soccer Federation (USSF) Affiliated with the Federation Internationale de Football Association<br>(FIFA)

Parent/Guardian I Information

First Name required hayley Last Name required novich Relationship to Player required  $\bar{\mathbf{r}}$ Address required 5 A Street Address (cont.) City required Dallas State required Zip required<br> $\sqrt{75235}$ Home Phone required

6. Choose the category that matches players birth year not the age of team they will play on. Club will put player on proper team.

## **Registration for Travel Program PLAYERS**

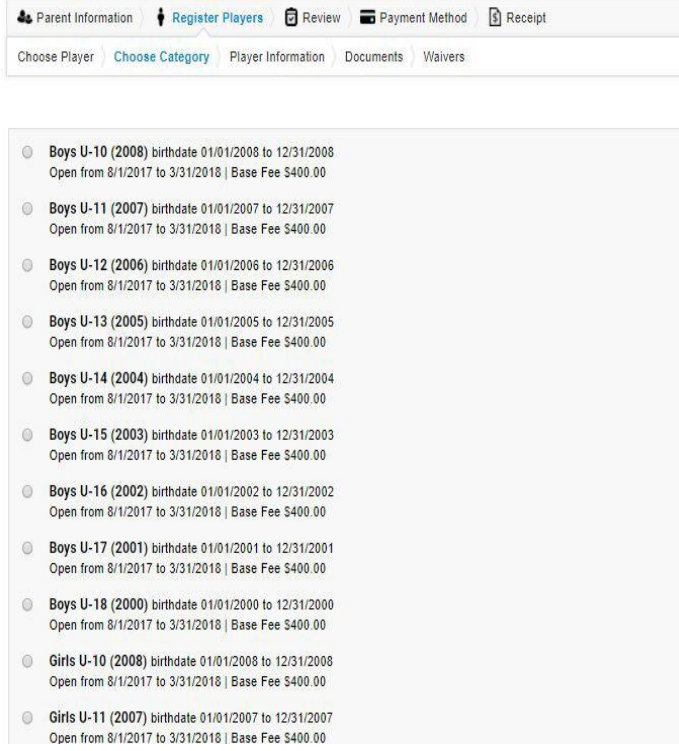

7. Complete the player information Make sure you use the players legal name as listed on the birth certificate.

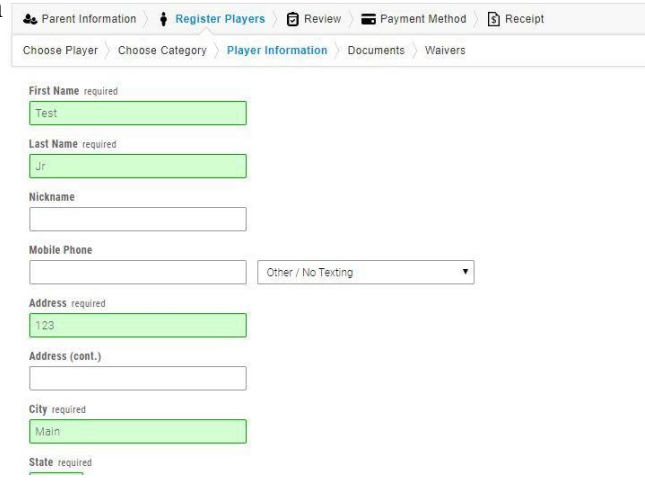

- 8. Upload Player Photo (optional during registration)
	- a. Player photo may be uploaded later
	- b. The photo needs to be 200 pixels high and 150 pixels wide
	- c. Use photo editor like picresize.com prior to upload to crop and resize
	- d. Headshot only
	- e. Clear Color photo required
	- f. No sunglasses, hats or face paint
	- g. Photo must be taken within last 6 months
- 9. Upload ID Document (optional during registration)

### **Registration for Travel Program PLAYERS**

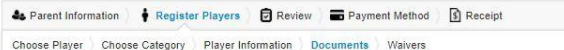

#### **Photo & ID Documents**

.<br>For many programs, the name and age of your player may need to be verified to help support a fair and safe environment for everyone. Using 1<br>options below, please upload a photo of your player and a copy of their ID Docu

**Photos** ust be a head shot with the player facing the camera, and not wearing a hat or sunglasses

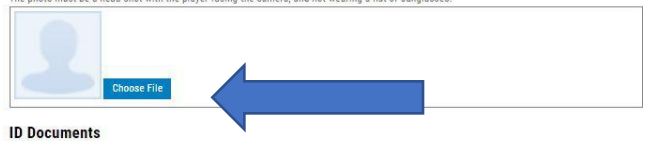

th certificate, passport, etc) must be clearly readable

.<br>If you have previously registered this player in another club and have already uploaded an ID Document, you may see a security shell<br>communicating that a document has already been provided. If you wish to preview that do communicating that a nent has already been provided. If you wish to preview that do

If you believe you have NOT uploaded an ID Document before, but see the security shield indication that a document has already been provided for splayer, please contact your sports organization for help after you complete registration

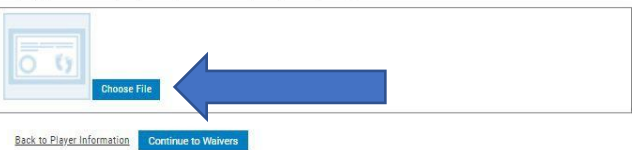

- a. Id Document (Proof of Birth usually birth certificate) may be uploaded later
- b. Hospital Certificate no acceptable
- c. Must show player name, birth date and where born birth
- d. File type must be either jpg, png or pdf PLEASE NOTE that your child can not be accepted and carded to a team until all documents are received

10. Complete State and Club Waivers if presented. Some clubs will not have any.

## **Registration for Travel Program PLAYERS**

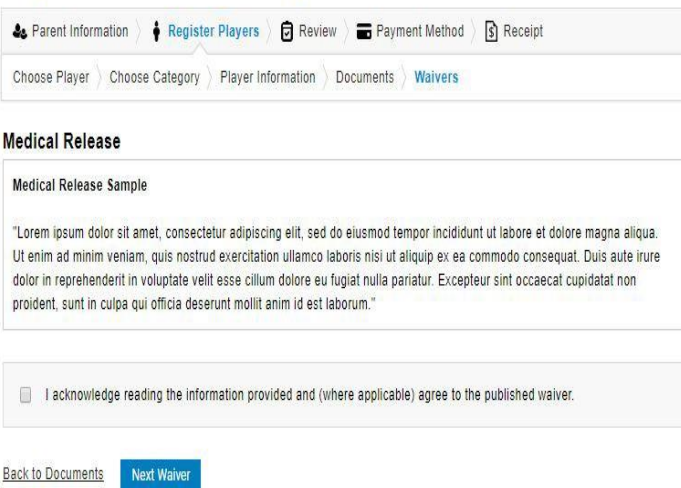

11. Review payment summary then Continue to Payment Method if club is using Stack Payment system.

# **Registration for Travel Program PLAYERS**

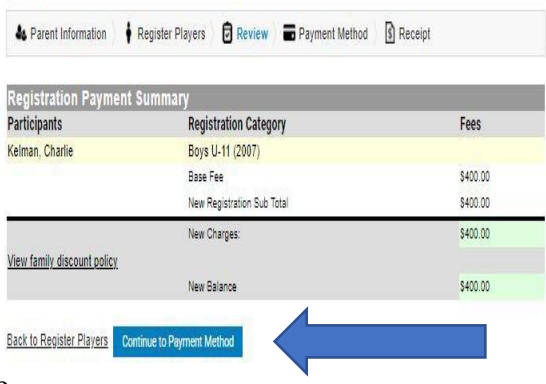

12. Payment Screen (if used by club). Complete and click on Confirm Registration. Note: If you don't finish this step your player carding registration will not be saved. You will have to start that process over again. Players cannot be added to a team without completing carding registration.

### **Registration for Travel Program PLAYERS**

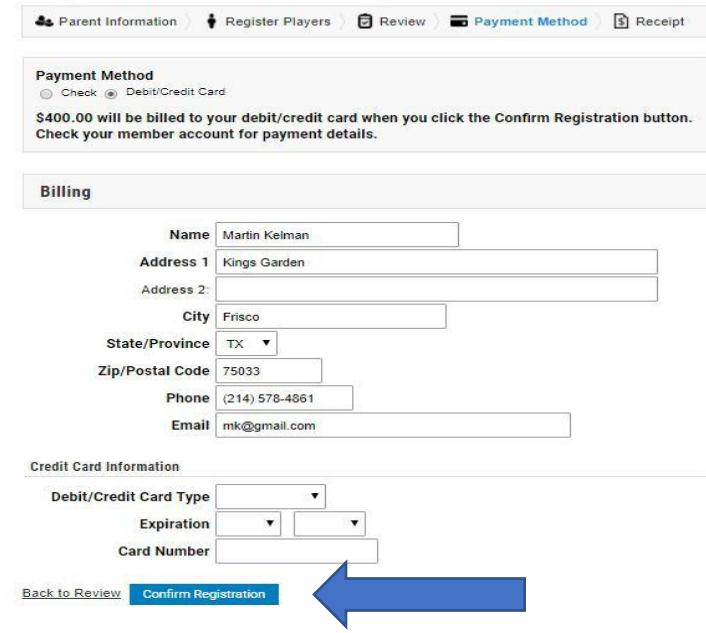

13. Success page – after reviewing Click Return to Member Account Registration for Travel Program PLAYERS

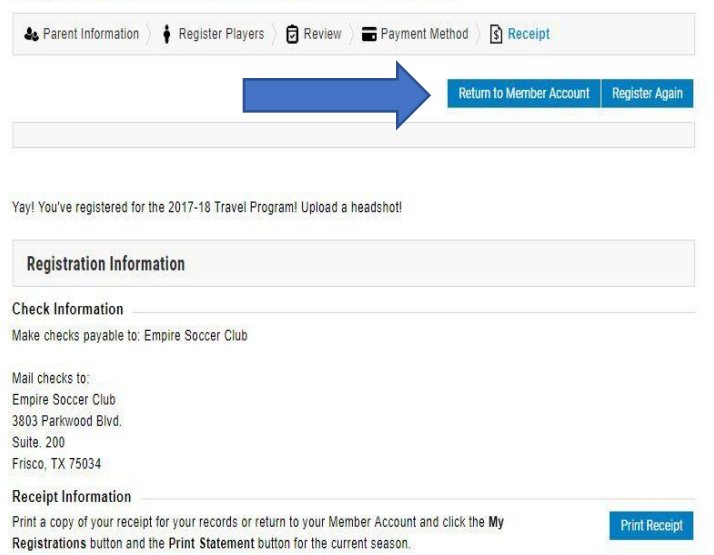

## 14. Member Account home My Member Account

page – provides links to several items including Adding A Family Member which can be other parent or another player.

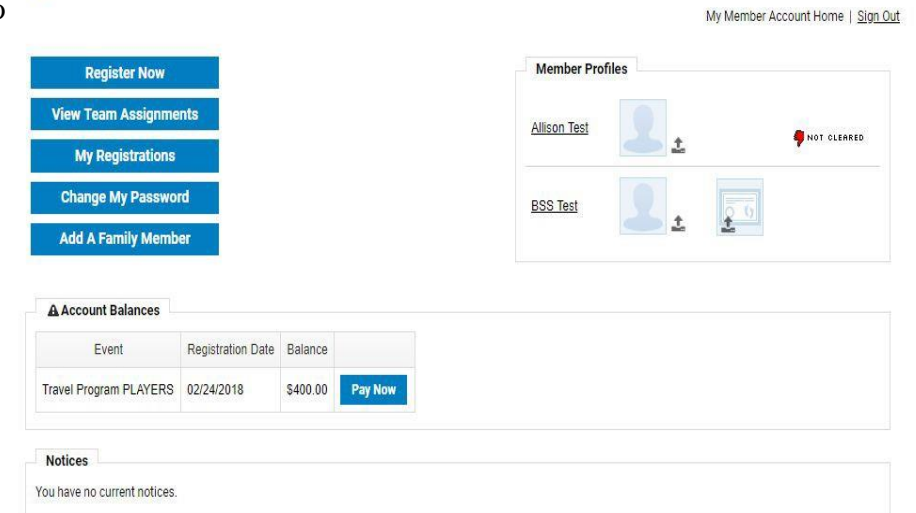